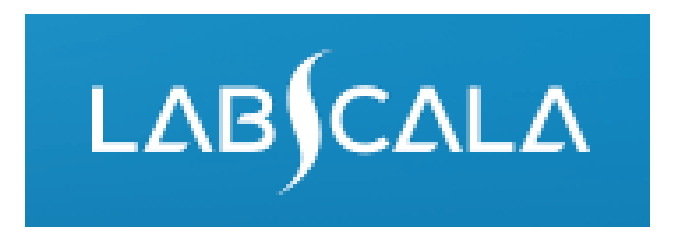

## How to fill in results for Streptococcus Group B (GBS) detection (5594)

# Quick guide for result reporting

- 1. Start from LabScala home page by choosing My Schemes –> Fill results -> choose correct round.
- 2. Add Specific Contact, choose Next.
- 3. Read Instructions, choose Next.
- 4. Update Sample registration, choose Save & next
- 5. Reporting results: choose the appropriate result/s.
- 6. Save your results as Save as final. Move to next specimen by choosing Next.
- 7. Validate your results and if needed, update them, finally choose Accept and send results.

#### Result reporting

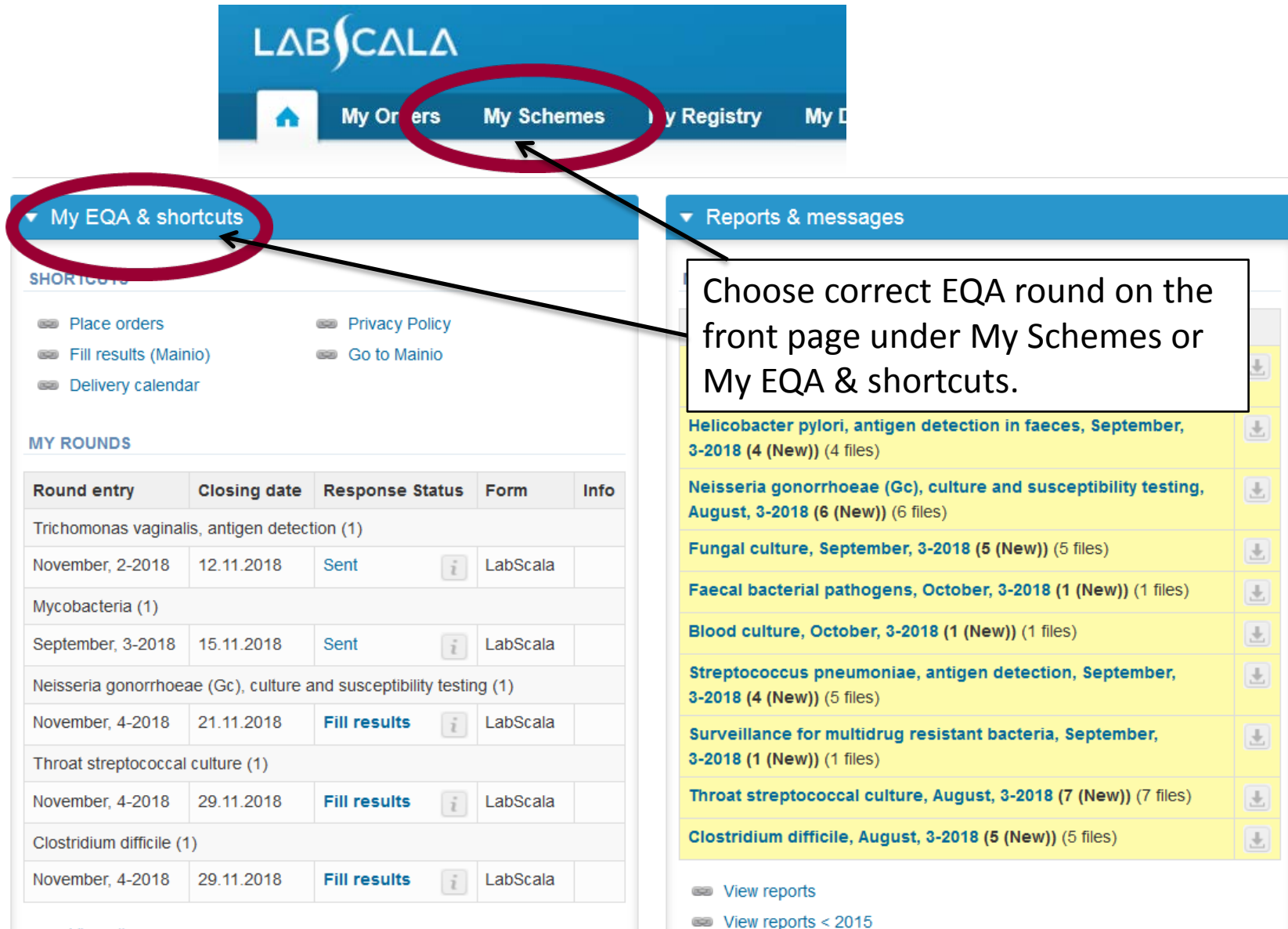

# Filling contact info

- First add your scheme-specific contact info by pressing plus – sign
- Fill in name and email address
- Save and choose Next

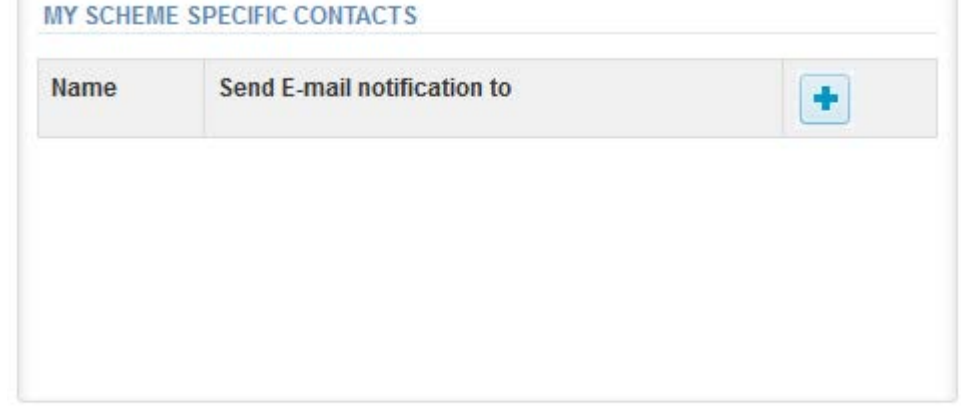

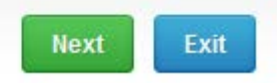

#### Add scheme contact person

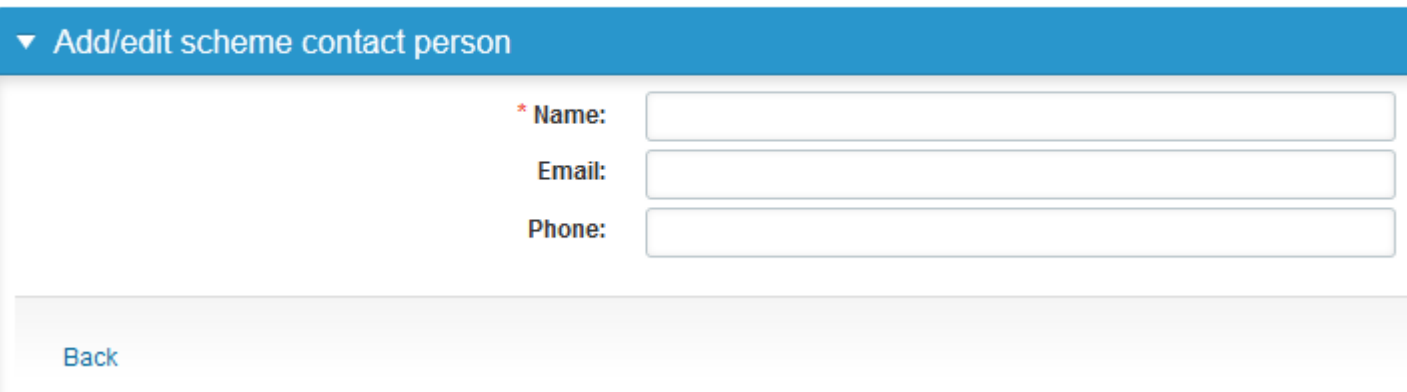

## Instructions

• In Instructions the scheme-specific instructions and result forms for internal use can be read and printed by pressing the "Print instructions" and/or "Open result form" button.

#### Streptococcus, group B (GBS), detection, November, 4-2018 instructions

Request>>Instructions>>Pre-analytics>>Analytics>>Post-analytics>>Exit

Streptococcus, group B...

**General information** For the round-specific instruction letter please see below "Print instructions".

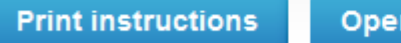

Open result form

# Pre-analytics

- In Pre-analytics, the following is asked
	- **Sample arrival date**
	- **Quantity received:** How many sample sets were received
	- **Sample storage condition:** How have the samples been stored before analysis (refrigerator, room temperature, freezer, other)
	- **Sample preparation date:** if done, if not, can be left empty
- Comments can be saved if needed
- Move forward by selecting "Save & next"

#### Streptococcus, group B (GBS), detection, November, 4-2018 pre-analytics

Request>>Instructions>>Pre-analytics>>Analytics>>Post-analytics>>Exit Sample registration ▼ Sample registration Product **Has** Code Quantity Sample arrival Quantity Sample storage **Sample** ordered preparation date eForm date received conditions Streptococcus, group B (GBS), Yes 5594  $\mathcal{P}$ 屏  $\overline{2}$  $\blacktriangledown$  $\overline{\mathbf{H}}$ - Choose detection, November, 4-2018 **COMMENTS** 

**A** LabScala User instructions

## Results – how to start

- If you have ordered multiple sample sets, the sets can be seen on the top of this view
- The samples are listed on top of the result form (e.g. Specimen 001, Specimen 002)
- Results section: choose the appropriate option, if the examination has been performed in a laboratory or on a ward

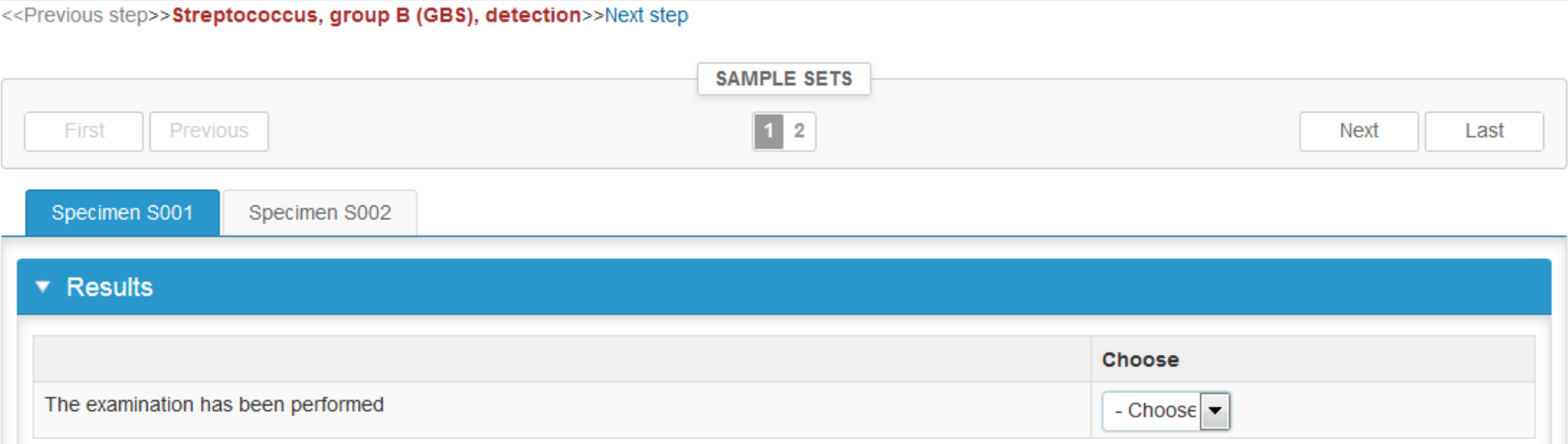

# Results 1/4

**Report to the clinician**: it is mandatory to give an answer to this section. The Report to the clinician will be scored. Choose the option from the drop-down list.

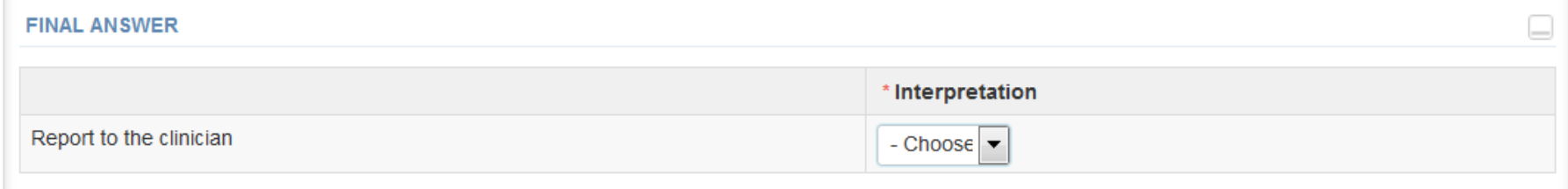

• **Culture Plate**: you may report results for selective and chromogenic medium. Always press the plus (+) button at the end of the row to add the result.

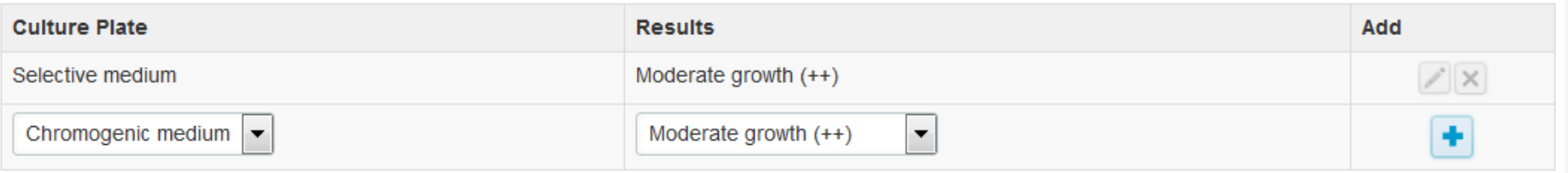

## Results 2/4

• **Identification test performed on colony**: Note that this section is intended for tests that are performed on colony. You may report multiple test results.

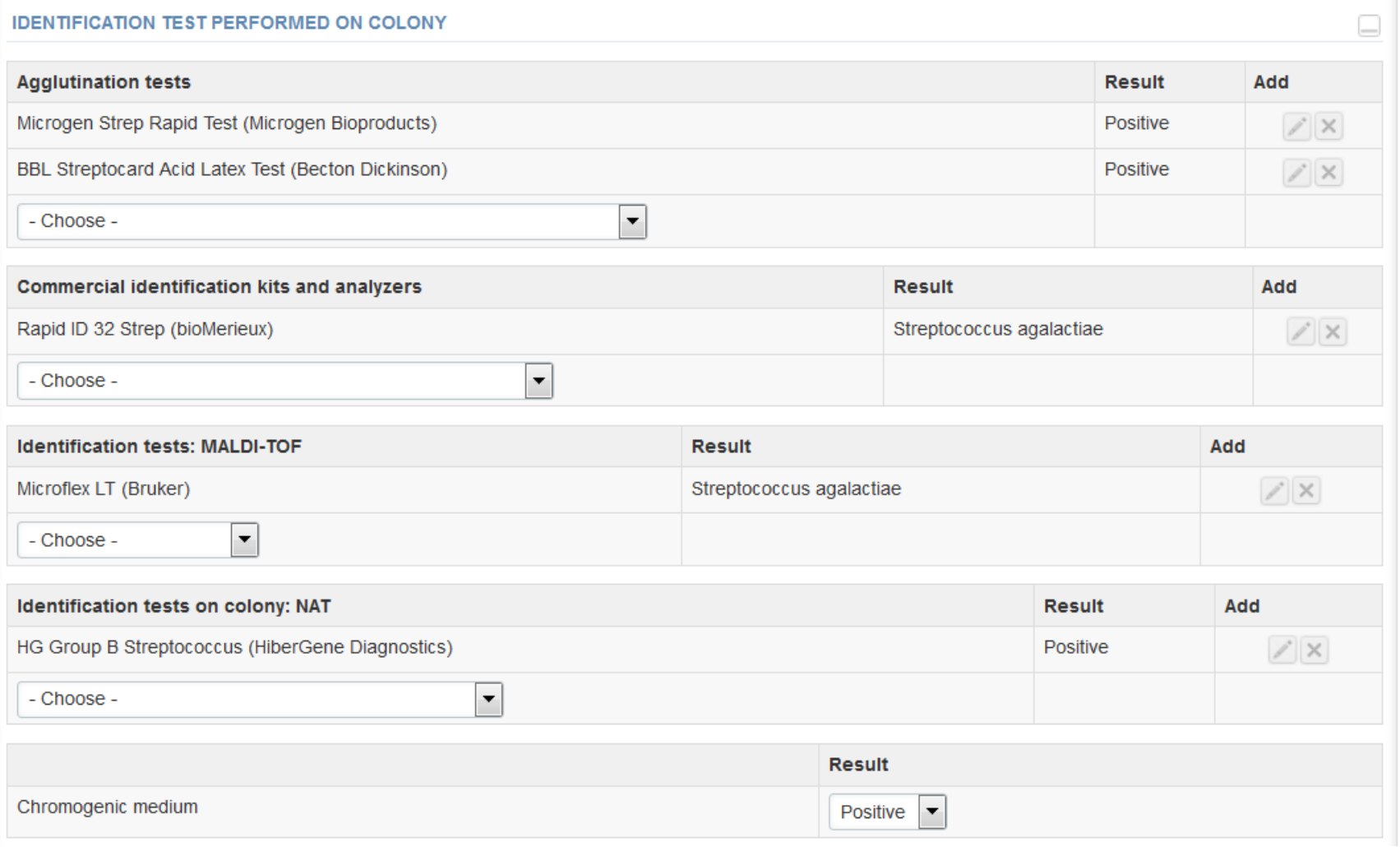

## Results 3/4

- **Identification tests performed direct from sample:** Note that this section is intended for tests that are performed directly on sample. You may report multiple test results.
- The Comments section is intended for any comments you want to make on the test results, samples or the round.

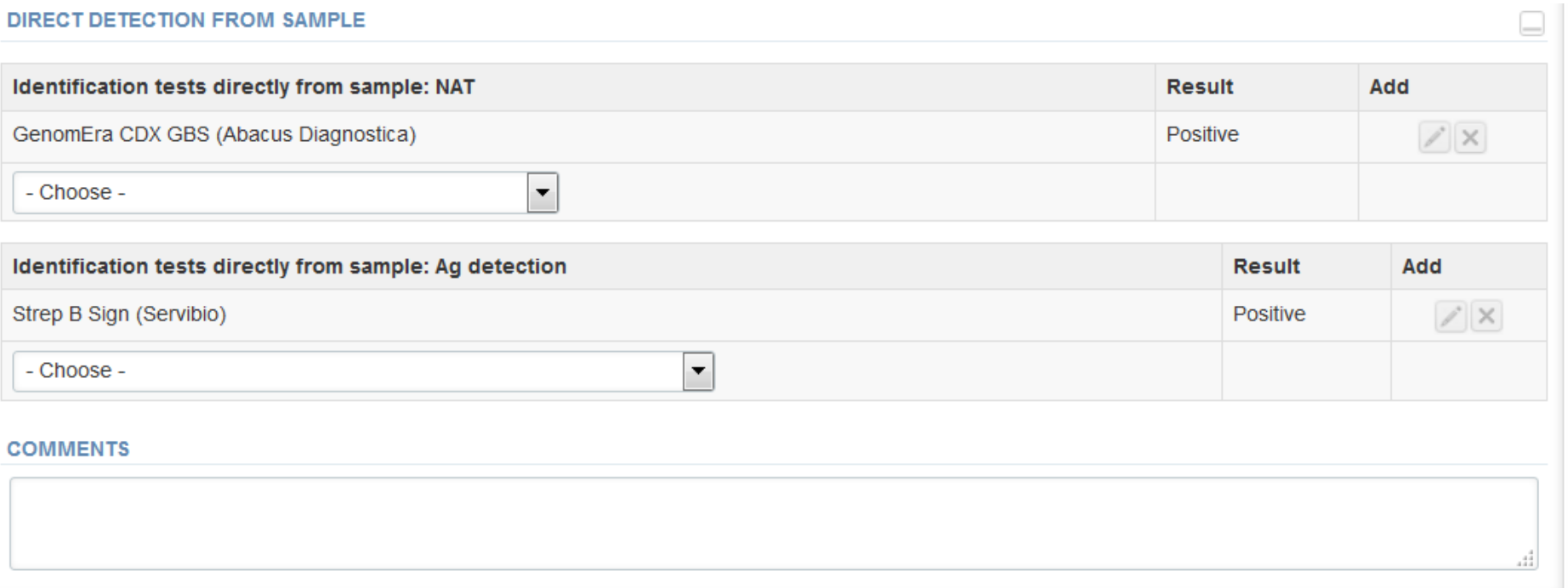

# Results 4/4

- Finally select
	- "Save as draft" if you do not yet want to send in the results. Results are not proccessed in Labquality
	- "Save as final" if you see the results as being final
- From this page you can return to the front page by selecting "Back to list" or clear the whole page by selecting "Clear all page data"

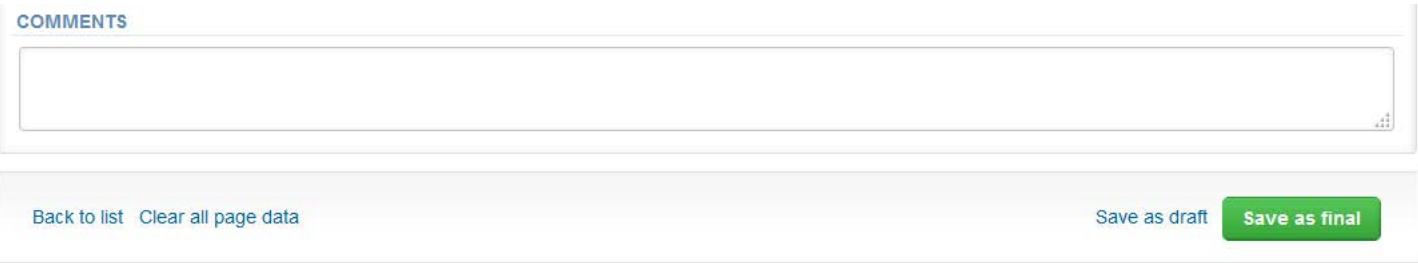

# Results, edit data

- If "Save as final" was selected the results are saved and the table is closed. The data can be edited by selecting "Edit data" from the bottom of the page
- By selecting "Next" LabScala takes you automatically to the next sample or sample set to be filled

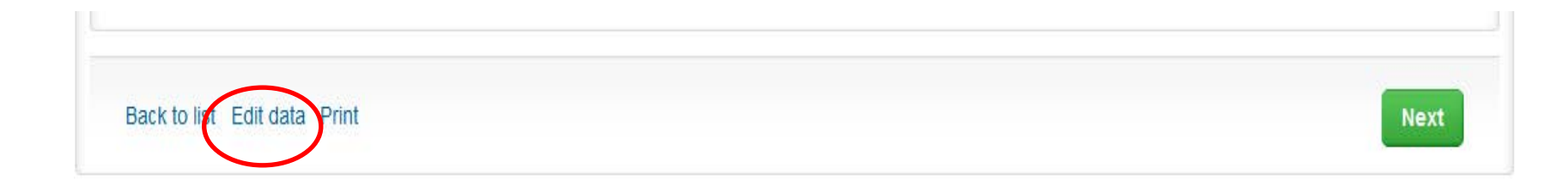

# Post-analytics 1/2

- Next the user is taken to the result validation
	- **Product:** what part of the process is being validated
	- **Sample set:** which sample set is being validated
	- **Sample:** which sample
	- **Errors:** if there are analyte-specific validation limit errors these are shown here
	- **Last saved:** The user who has saved the results
	- **Date:** date of last saving
	- **Status:** status of the results (Accepted, Draft, Error, Open)

#### Validate results

#### ▼ Validation results

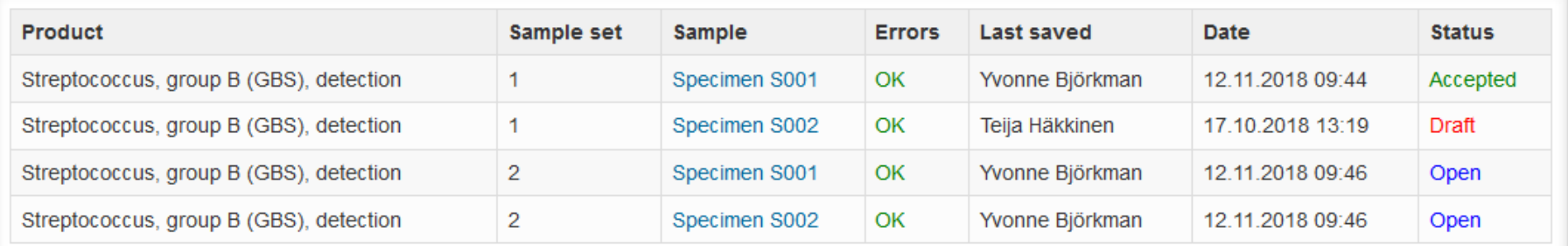

# Post-analytics 2/2

- The results can be edited by selecting the sample
- When you evaluate that your results are finalized and are ready to be sent to Labquality, select "Accept and send results"
- If you wish not to send the results yet, select "Exit"
- **The results can be edited as long as the round is open**, even if "Accept and send results" has been selected

#### LabScala buttons

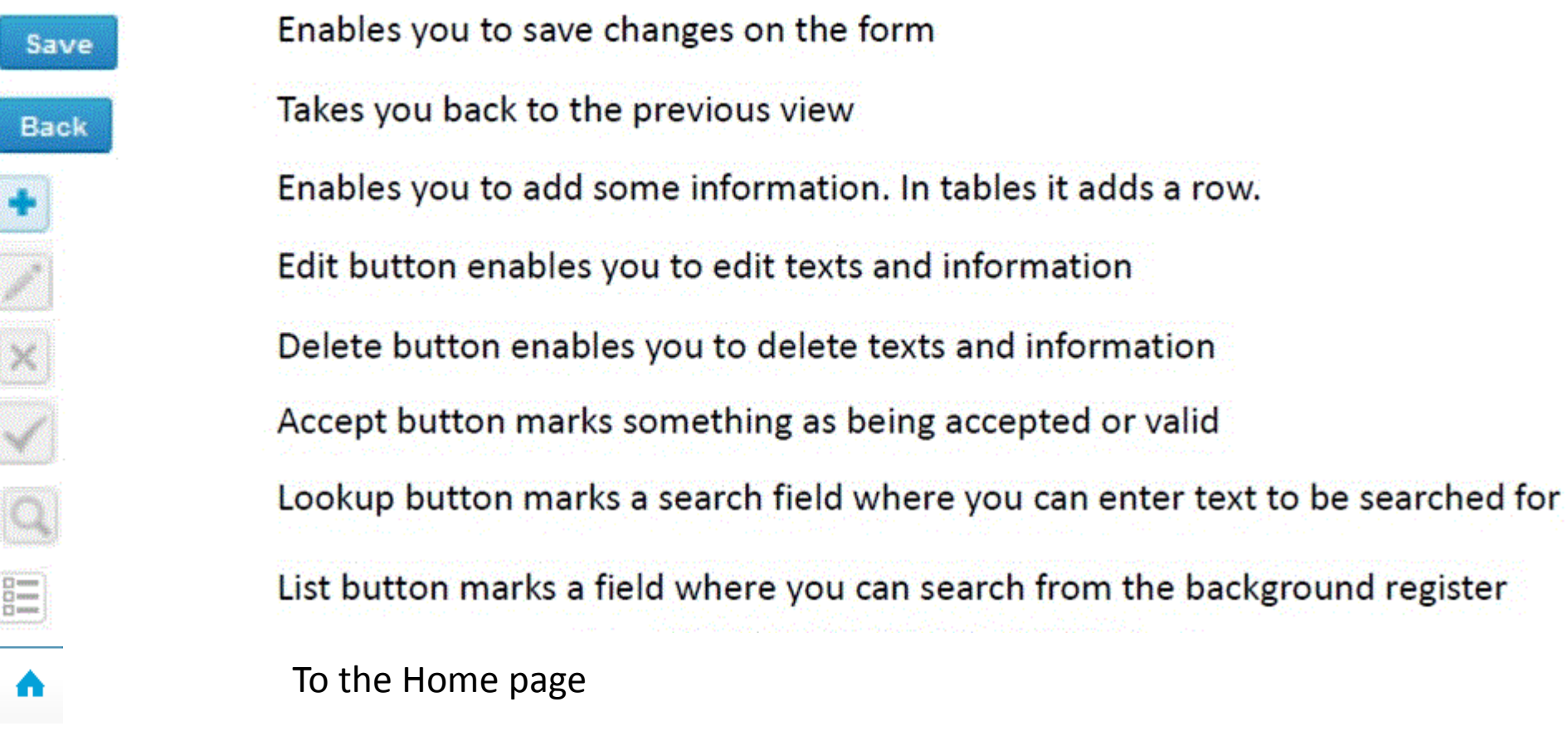

#### Questions?

- In case you have questions, please contact:
	- Yvonne Björkman yvonne.bjorkman@labquality.fi +358 50 501 4335
	- Jonna Pelanti jonna.pelanti@labquality.fi +358 50 370 6110